## 【Android】PDFに変換してアップロードする 1

- ① Androidにあらかじめインストールされている「Googleドライブ」 アプリを開く
- ② 画面右下にある → をタップし、 | | を選択する

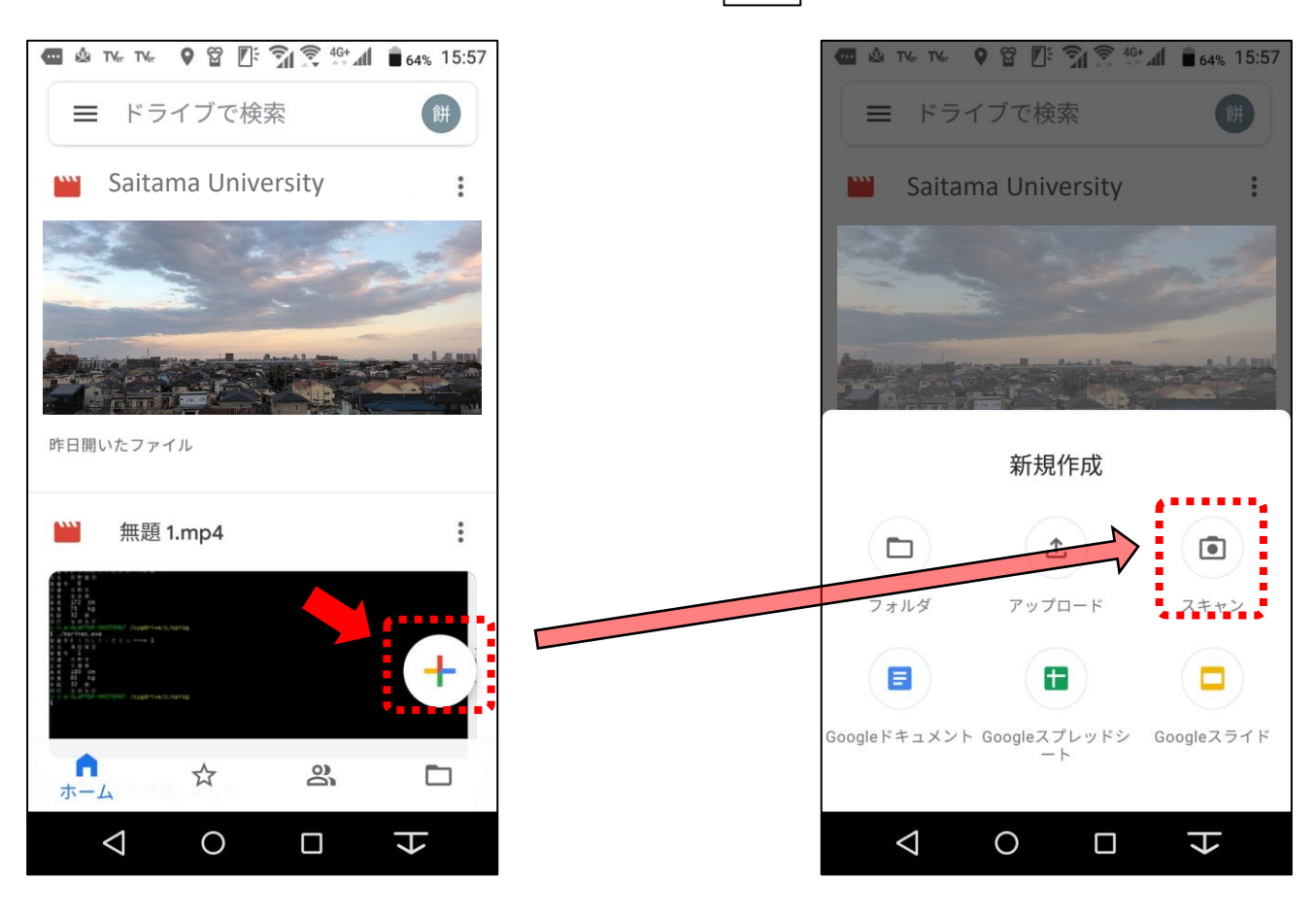

1

## 【Android】PDFに変換してアップロードする 2

③ 手書きの文書を撮影し、白黒やカラーの選択、トリミングを行う。他 にページがあれば をタップして追加撮影し、全ページを撮影し終 わったら「保存」をタップ

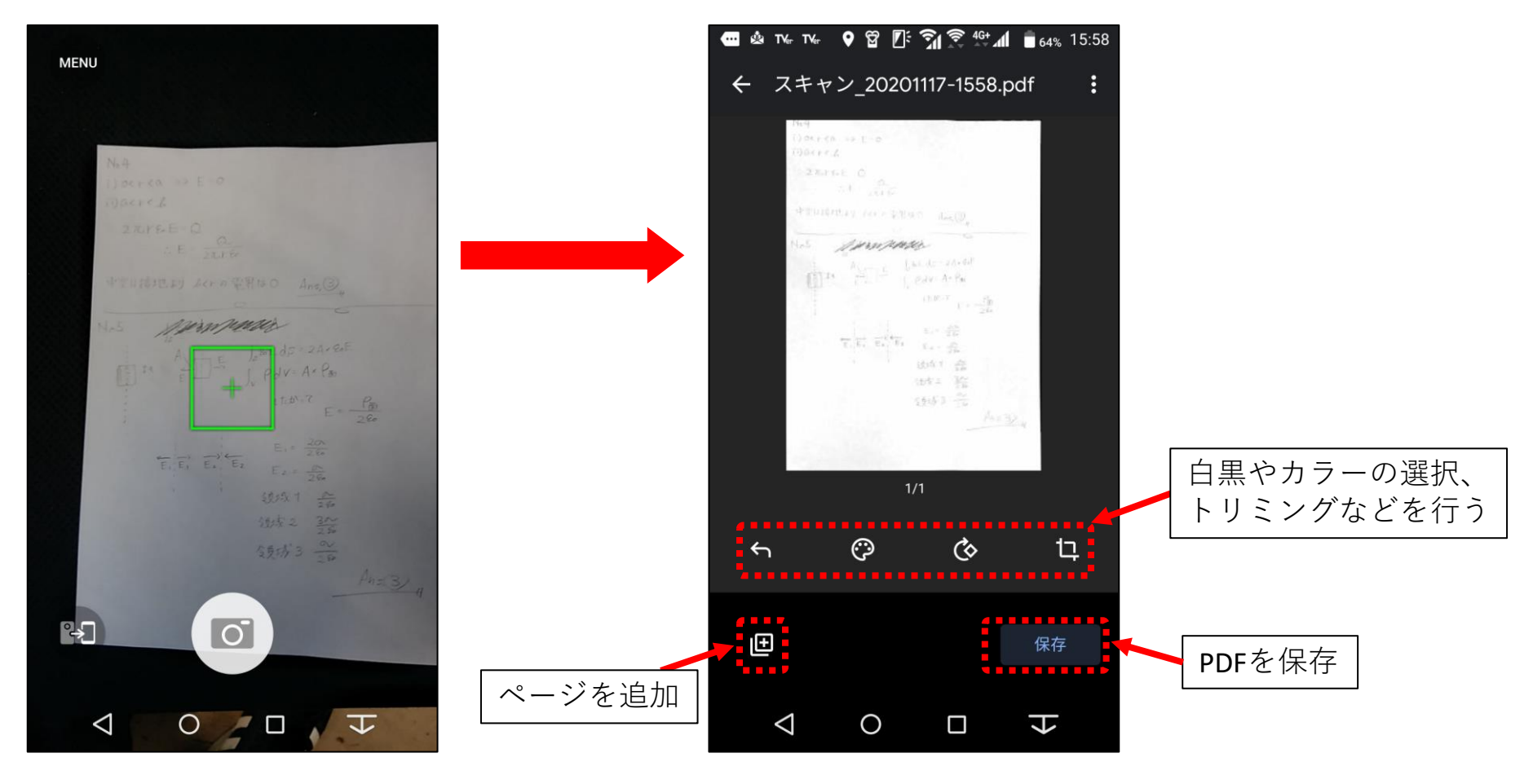

④ ファイル名を決定したら、Googleドライブ内に保存する

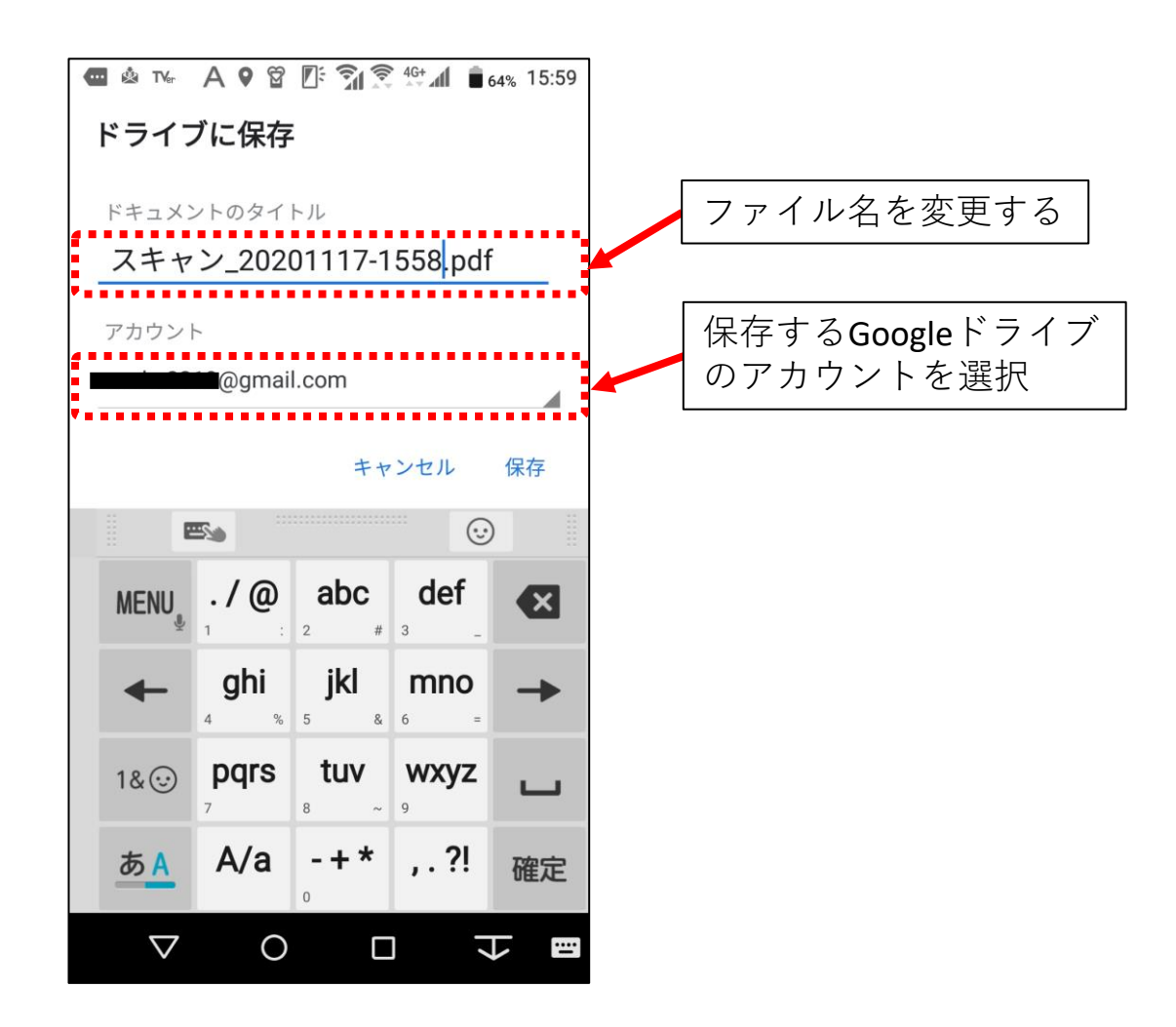

【Android】PDFに変換してアップロードする 4

**⑤ Webclassにアップロードする場合、■ から④で保存したPDFを選** 択する

PDFが見つからない場合,ここをタップして保存先のGoogleドライブアカウントを選択しなおす

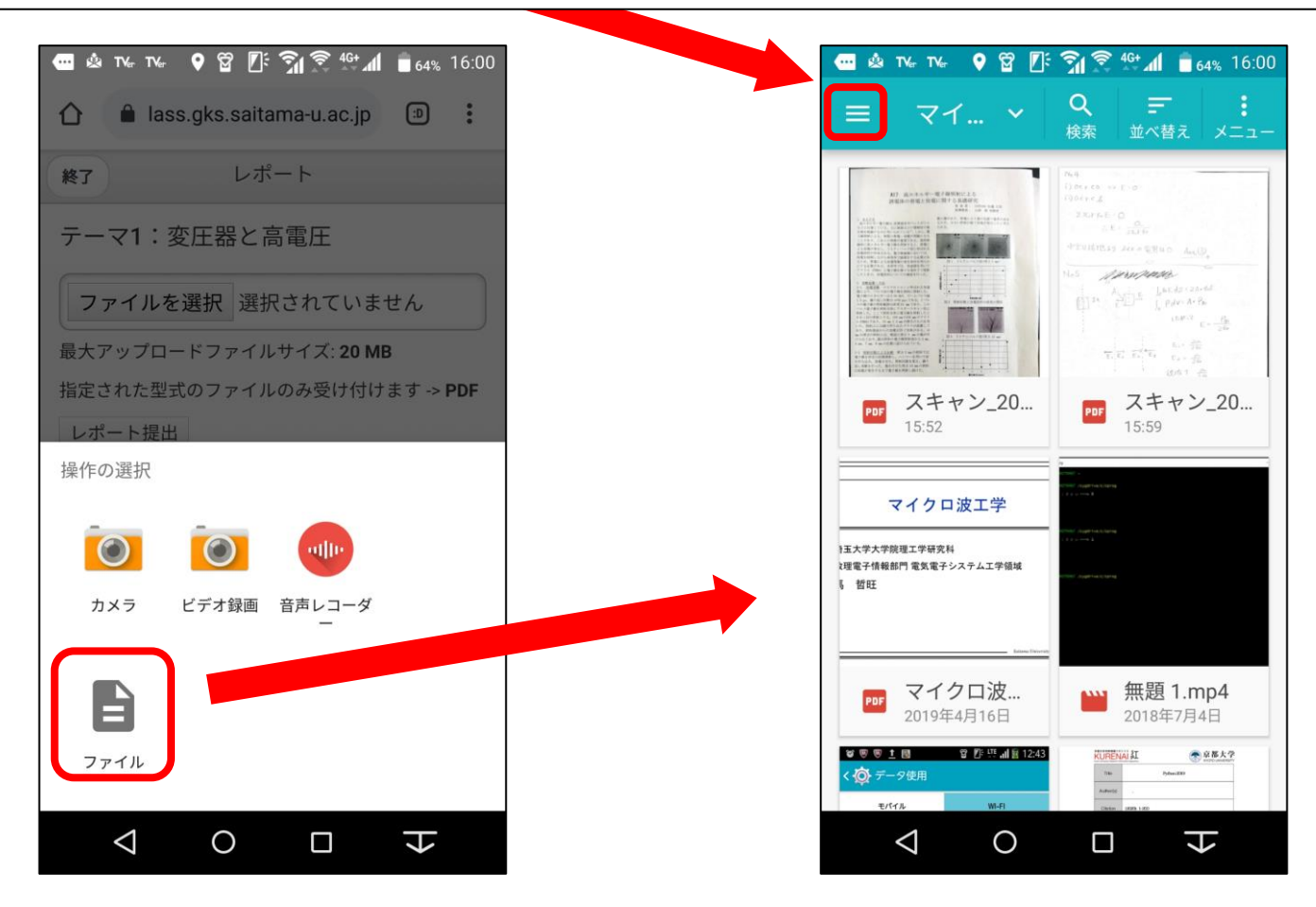